# Programa de Gestió de Centres Versió 3.4

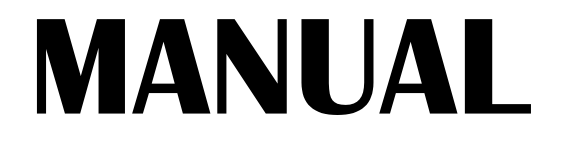

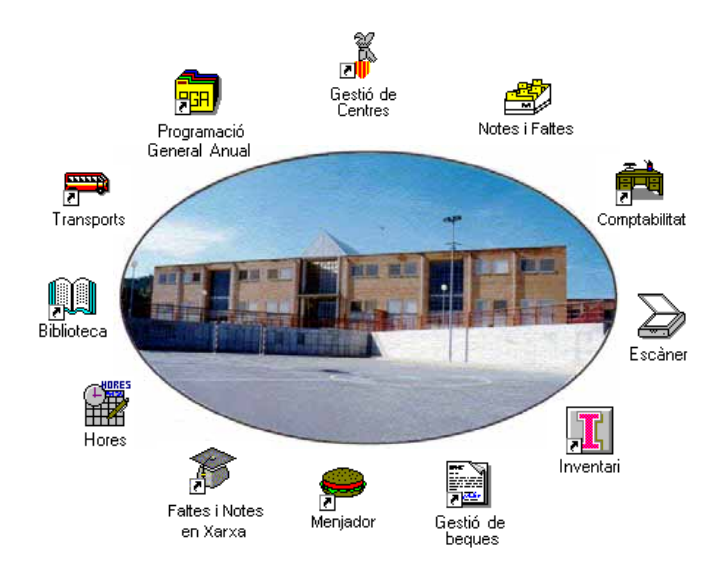

# Abril 1998 GENERALITAT VALENCIANA 1232

# *Autors:*

## **SUPORT TÈCNIC**

Manuel Granda Lostau José Julián Tortajada Soler

### **MANUAL**

Marcial Almonacid López Florencio Gascón Valero Francisco Peña Fernández

# **TRADUCCIÓ**

Francesc B. Salas Marín

ISBN 84-87593-42-9 Dipòsit Legal V-1328-1999

#### Capítol

# *Faltes d´Assistència*

En este capítol aprendrà a:

- Introduir les faltes d'assistència i els retards a l'alumnat seguint diversos procediments: per alumne, per assignatura o per grup.
- Introduir les faltes d'assistència, retards o dies de vaga del professorat.
- Utilitzar l'opció de posar faltes d'alumnes mitjançant un escàner.

# **FALTES D'ASSISTÈNCIA DELS ALUMNES**

Per a introduir les faltes dels alumnes pot elegir diverses opcions:

- Faltes d'un alumne concret.
- Faltes o retards dels alumnes a una assignatura.
- Faltes o retards en un dia.

### *Faltes d'un alumne*

**Seleccione Arxius → Alumnes → Faltes** per a obtindre la pantalla d'introducció de faltes a un alumne concret.

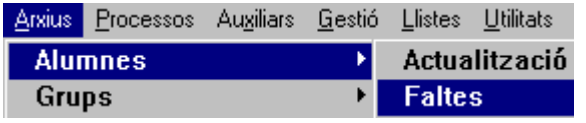

La finestra de Faltes d'alumnes presenta tres zones:

• La zona superior oferix els camps Alumne i codi.

Elegisca des del botó **Recerca**, l'alumne específic, amb la qual cosa els camps nom d'alumne i codi es completaran.

La zona intermèdia de la pantalla oferix els camps Data i Hora amb els seus corresponents botons giradors, des dels quals pot modificar la informació oferida per defecte pel rellotge de l'ordinador.

En esta zona ha d'assenyalar, també, en els botons d'exclusió **S** o **N** si la falta és o no Justificada

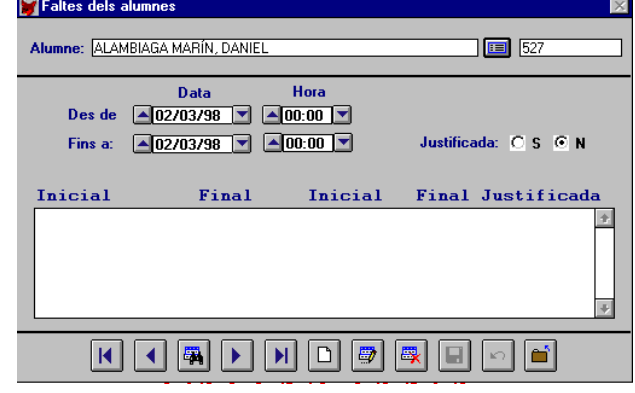

Finalment en esta zona es presenta un espai en blanc que conté la informació de la falta o faltes que tinguera l'alumne

• Zona de barra de botons

Per a donar d'alta una falta, procedisca de la següent forma:

- 1. Faça clic en el botó **Nou**.
- 2. Modifique les dades del camp Data amb els botons giradors fins a fixar la que corresponga al dia en què desitge especificar la falta.
- 3. Utilitze el procediment anterior per a les hores.
- 4. Valide la justificació o no de la falta.
- 5. Guarde la informació utilitzant el botó **Guardar**. L'espai reservat per a text de la zona intermèdia mostra llavors la informació guardada.

La informació pot ser modificada; utilitze per a això el botó **Editar**. Si ha d'esborrar la falta utilitze el botó **Eliminar**.

### *Faltes de grup*

### **Faltes / Retards per grup i assignatura**

Des del Menú Arxius → Grups té les opcions per a introduir les faltes o els retards.

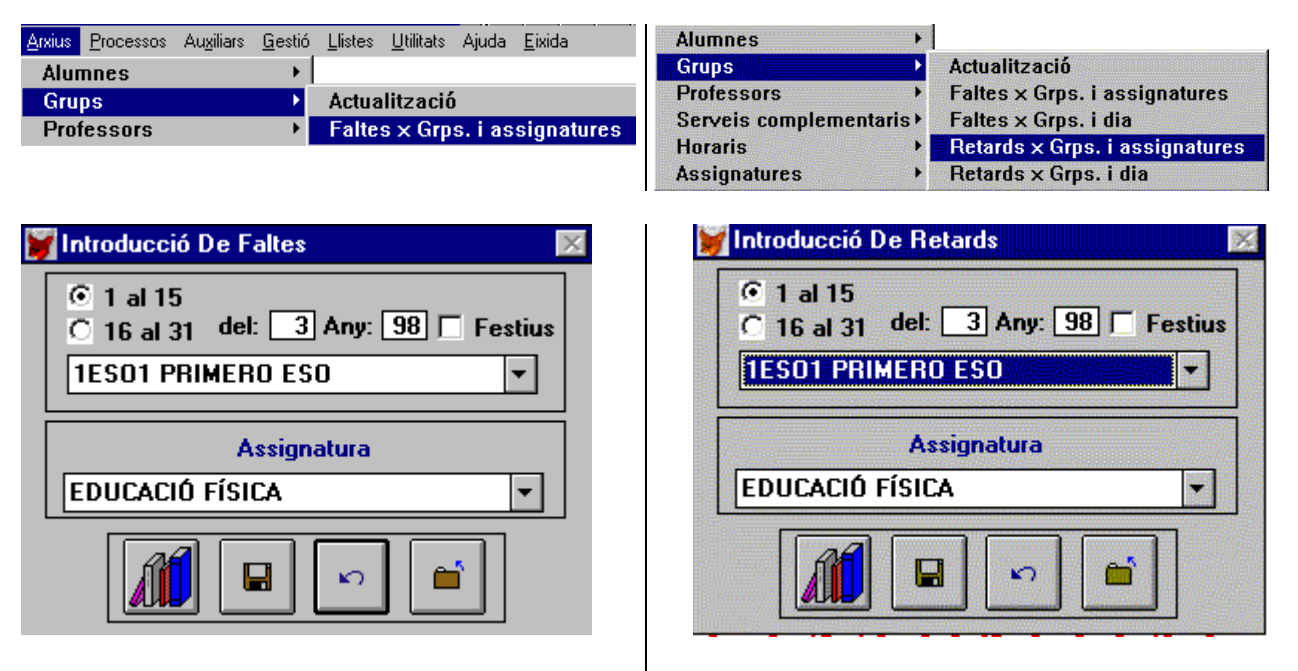

Faça clic sobre l'opció **Faltes x Grups i assignatures** per a accedir a la pantalla de Faltes.

Faça clic sobre l'opció **Retards x Grups i assignatures** per a accedir a la pantalla de Retards.

Des d'estes finestres pot posar faltes o retards d'alumnes o de grup per a una assignatura concreta.

Per a posar faltes o retards procedisca de la següent forma:

- 1. Determine la **quinzena**, primera o segona.
- 2. Especifique el mes i l'any. Faça clic sobre l'opció **Festius** si desitja que estos es mostren en la taula.
- 3. Seleccione el **Grup,** al qual vol introduir la informació, des del menú desplegable.
- 4. Seleccione, igualment, l'**Assignatura**.

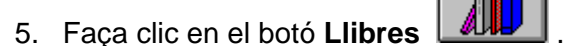

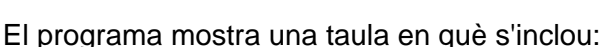

• Llista d'alumnes del grup.

• Columnes amb els dies en què s'impartix l'assignatura especificada. (encara que es mostren tots els dies de la quinzena elegida, el cursor botarà només als dies en què s'impartix l'assignatura especificada).

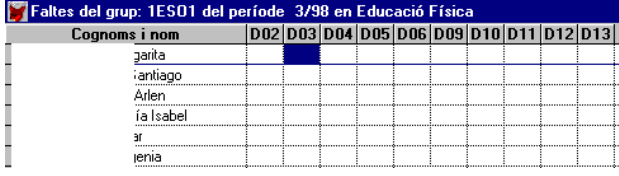

Per a introduir informació de faltes o retards a la taula procedisca de la següent forma:

1. Situe el cursor sobre la cel·la corresponent i polse la tecla <S> si la falta és justificada i la tecla <N> si la falta o retard no ho és. Cada cel·la pot tindre informació de tres faltes, si l'assignatura s'impartix en un mateix dia en dos o tres mòduls horaris distints. (Exemple: 9,00 a 10,45 / 11,15 a 12,00 i 15,30 a 17,00 ). Si l'alumne falta a la primera hora, posarà una "S", en la primera posició; si falta només a la segona, ha d'introduir un espai i després la lletra "S"; si faltara a les dos classes, posarà dos "SS".

Quan els períodes són de més d'una hora, una sola "S" o "N" serviran per a tot el període.

- 2. Acabat el procés d'introducció de faltes o retards, polse la tecla <ESC>.
- 3. El programa torna a la pantalla anterior; faça clic sobre el botó **Guardar** si desitja conservar la informació, o sobre el botó **Cancel·lar** per a no salvar els canvis.

En el cas d'assignatures que necessiten informació amb més de tres mòduls horaris al dia, procedisca de la següent forma:

- Utilitze el procediment anterior.
- Determine, en l'horari de grup, períodes de classe que agrupen diverses hores.

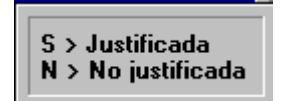

Si introduïx qualsevol codi que no es correspon amb el que preveu el programa, este li ho recordarà mostrant la pantalla de l'esquerra, com a missatge d'error.

### **Faltes / Retards d'un grup per dia.**

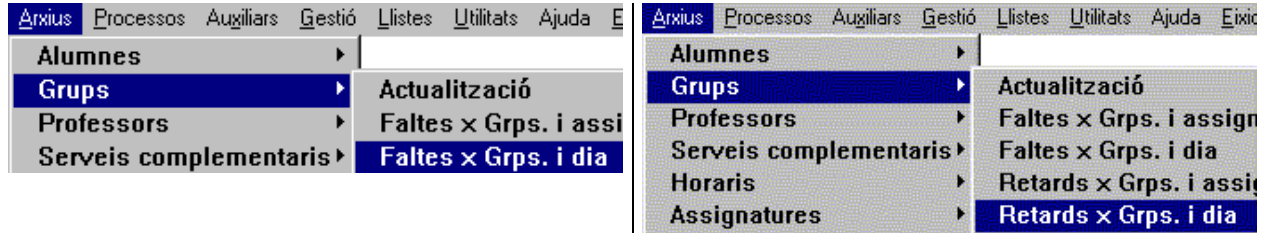

Faça clic sobre l'opció **Faltes x Grups i dia** Faça clic sobre l'opció **Retards x Grups i dia** per a accedir a la pantalla de Faltes. per a accedir a la pantalla de Retards.

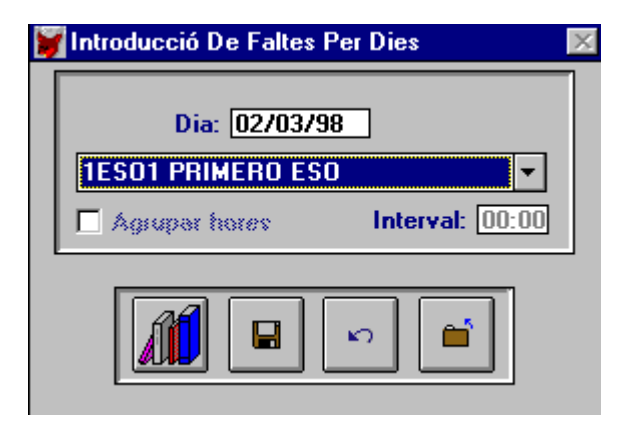

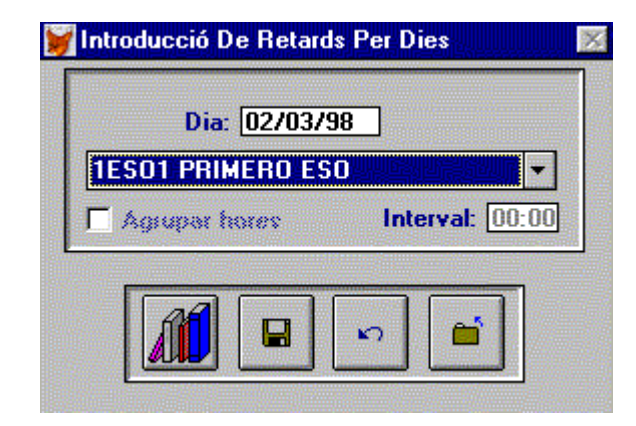

Des d'estes finestres pot posar faltes o retards de grup per a un dia concret. Per a posar faltes o retards procedisca de la següent forma:

- 1. Determine el **dia** en què vol posar les faltes.
- 2. Seleccione el **Grup** des del menú desplegable.
- 3. Faça clic sobre l'opció agrupar hores i determine l'interval d'hores si desitja separar períodes. Utilitze l'opció d'interval en Primària, on les faltes no són per hores sinó per períodes de matí i vesprada.
- 4. Faça clic en el botó **Llibres** per a posar les faltes o els retards.

El programa mostrarà una taula on s'inclou:

- Llista d'alumnes del grup.
- Columna amb els hores en què s'impartix l'assignatura especificada.

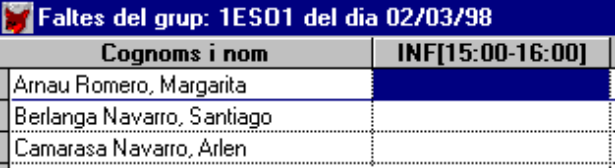

Per a introduir informació de faltes o retards a la taula procedisca de la següent forma:

- 1. Situe el cursor sobre la cel·la corresponent i polse la tecla <S> si la falta és justificada, i la tecla <N> si la falta o el retard no ho és.
- 2. Acabat el procés d'introducció de faltes o retards, polse la tecla <ESC>.
- 3. El programa torna a la pantalla anterior. Faça clic sobre el botó **Guardar** si desitja conservar la informació, o sobre el botó **Cancel·lar** per a no salvar els canvis.

Fins que no faça clic en un dels dos botons no pot continuar el procés. Fet açò pot canviar de grup, dia,...

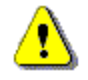

En el cas de grups amb desdoblament de les mateixes assignatures en distintes hores del dia, introduïsca les faltes amb l'opció **Faltes/Retards de Grup per Assignatura.**

# **FALTES D'ASSISTENCIA DEL PROFESSORAT**

#### Seleccione Arxius → Professors → Faltes.

El programa mostrarà la pantalla d'introducció de faltes al professorat.

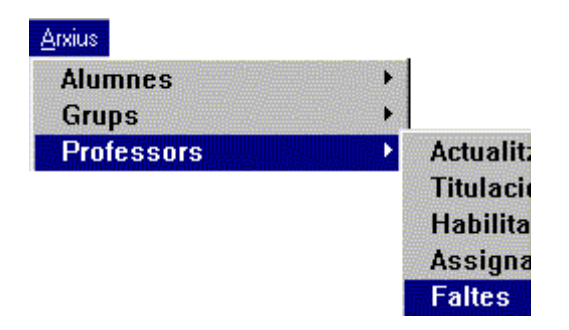

Cal que conega les assignatures que impartix un professor concret, ja que les assignatures de Primària habiliten en pantalla camps diferents a les de Secundària. Si no té especificades les assignatures que impartixen els professors, el programa li permetrà accedir a tots els camps de la pantalla.

Per a introduir les faltes de professors, procedisca de la següent forma:

- 1. Seleccione el professor, utilitzant per a això els botons **Següent** / **Anterior**.
- 2. Faça clic en el botó **Nou**.
- 3. Complete els camps necessaris.
- 4. Salve la informació, fent clic sobre el botó **Guardar**.

La pantalla d'introducció de Faltes de Professors presenta diverses zones, algunes de les quals es desglossen a continuació.

> Esta zona de la pantalla mostra la informació de les faltes que tenia el profesæ. sor actiu en pantalla.

El registre marcat correspon a les dades presents en estos moments en pantalla.

Els camps de data *Des de / Fins a* al·ludixen a les dates entre les quals es produïx la falta.

Des dels botons giradors corresponents a cada camp pot incrementar o disminuir la data.

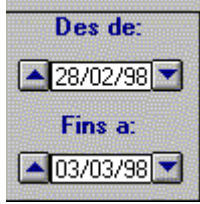

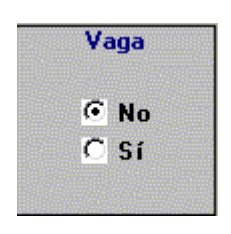

28/02/98

Els botons d'opció determinen si el motiu de la falta és o no és **vaga**. Si selecciona el botó **Sí**, només pot indicar, a continuació, el nombre d'hores lectives de classe i complementàries que ha faltat el professor.

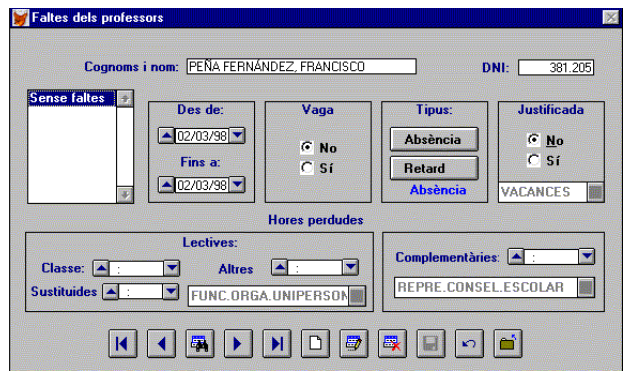

Amb esta opció pot determinar si es tracta d'una **absència** o d'un **retard**. Si el motiu de la falta va ser per vaga, estos botons estaran inactius.

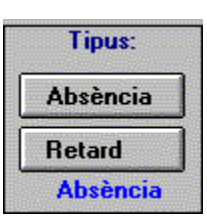

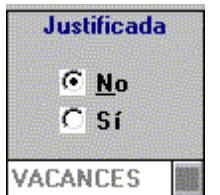

Faça clic sobre un dels botons d'opció per a indicar si la falta està **justificada** o no. Si ha seleccionat l'opció **Sí,** podrà especificar el motiu des del botó desplegable annex al camp Motiu.

El desplegable només estarà actiu, si la falta va ser justificada.

Finalment la zona inferior de la pantalla mostra dos zones en les quals pot indicar el nombre d'hores d'absència, tant a classe com complementàries.

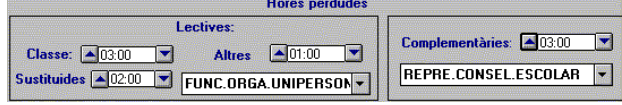

Per a poder completar la informació introduïda en **Lectives** i **Complementàries,** ha d'indicar si el professor ha faltat a alguna de les hores d'eixe tipus.

# **INTRODUCCIÓ DE FALTES AMB UN ESCÀNER**

En este apartat s'explica la introducció de faltes utilitzant un escàner. El procés per a passar les notes és el mateix, però seleccionant l'opció corresponent en cada cas. Veja el capítol 10 "L'Avaluació".

Per a poder utilitzar esta opció, el seu centre ha de comptar amb un escàner de pàgina completa o sobretaula; és a dir, que puga carregar un full en grandària DIN A4. A més a més, ha d'estar configurat perfectament en el seu equip informàtic.

Ha de seguir els següents passos:

- 1. Obtindre els llistats. És a dir plantilles buides on posar les faltes.
- 2. Posar les faltes en els llistats obtinguts anteriorment.
- 3. Escanejar les faltes.
- 4. Traslladar les faltes escanejades al fitxer de faltes. En este mateix pas anirà corregint els errors que detecte el programa.

Notes per escànner Faltes per escànnei

Pas de notes/faltes de l'escànner

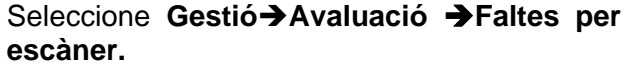

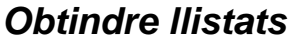

#### **Per dia**

Seleccione **Faltes per escàner**Î**Llistat per a posar faltes per escàner – dia** 

- 1. Elegisca el grup o grups d'alumnes.
- 2. Escriga la data en el camp corresponent. Per exemple: 07/01/98.
- 3. Faça clic en el botó **Visió preliminar**.

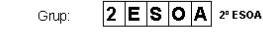

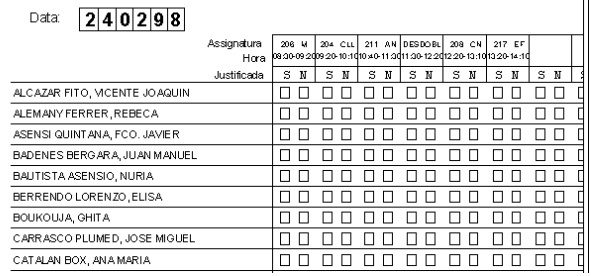

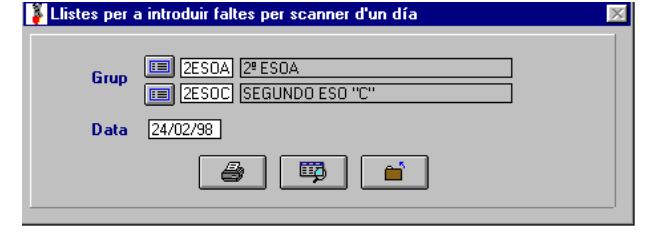

Llistat per a possar faltes -dia

Llistat per a possar faltes - assignatura

- 4. Apareix la pantalla de l'esquerra. Quan estiga segur que els resultats són els desitjats, faça clic en **Acceptar** o polse <ESC>
- 5. De nou en la primera pantalla, faça clic en el botó **Imprimir**.

#### **Per assignatura**

- **per a posar faltes per escàner assignatura**
- 1. Elegisca el grup o grups d'alumnes.
- 2. Seleccione l'assignatura del desplegable. 3. Seleccione la quinzena i mes. Per defecte el programa oferix la quinzena actual.
- 4. Faça clic en el botó **Visió preliminar.**

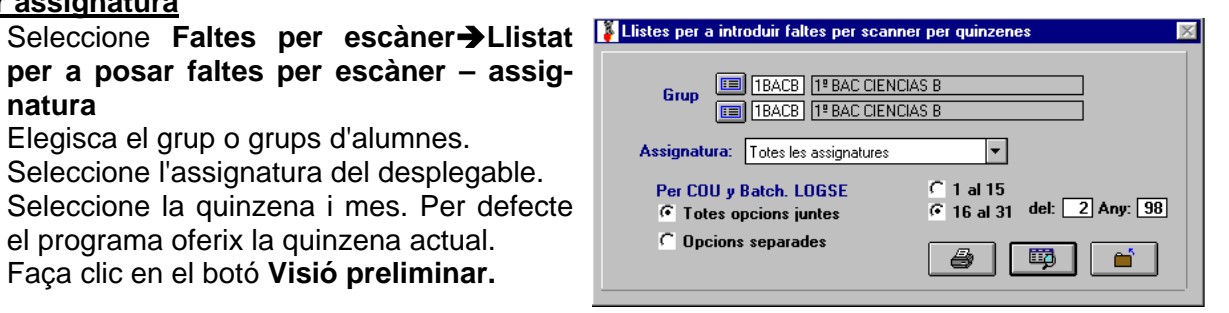

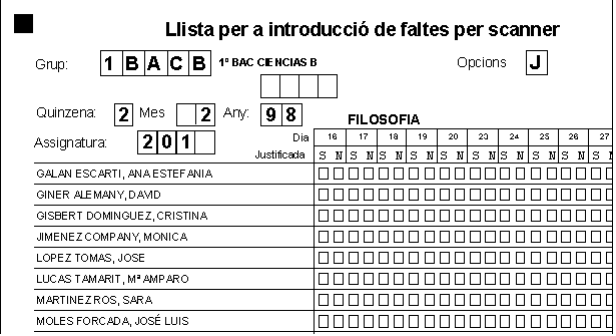

- 5. Apareix la pantalla de l'esquerra. Quan estiga segur que els resultats són els desitjats, faça clic en **Acceptar** o polse <ESC>
- 6. De nou en la primera pantalla, faça clic en el botó **Imprimir**.

### **Observacions**

Quan elegisca un grup de Batxillerat LOGSE o COU, ha d'indicar si desitja tots els alumnes del grup junts, independentment de quina opció tinguen, o els vol separats per opcions.

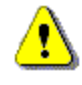

No ha de donar de baixa ni matricular cap alumne nou després de traure el llistat. L'assignació de faltes seria errònia. L'escàner no llig el codi de l'alumne sinó que el calcula en funció del grup.

## *Posar les faltes*

En els llistats obtinguts amb l'opció anterior observarà una relació d'alumnes del grup seleccionat.

El llistat per dia mostra l'horari d'eixe dia del grup seleccionat.

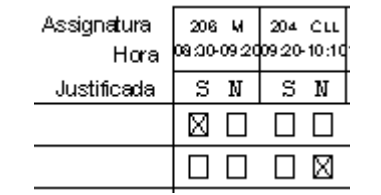

Fila superior  $\rightarrow$  Assignatura i horari de la mateixa. Fila inferior  $\rightarrow$  Justificada: Sí o No

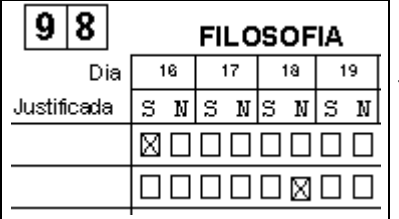

El llistat per assignatura, a l'esquerra, mostra l'horari de l'assignatura seleccionada i els dies de la quinzena.

Fila superior  $\rightarrow$  Dia. Fila inferior  $\rightarrow$  Justificada: Sí o No

Per a posar una falta a un alumne, ha d'escriure una **X** dins del quadrat corresponent a l'hora.

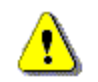

No ha d'escriure res en els quadres del peu de pàgina, ja que eixa informació ha de ser llegida per l'escàner.

# *Escanejar les faltes*

Consistix a col·locar els llistats amb les faltes (aspes) posades en la safata de l'escàner. En esta fase del procés s'utilitzarà un programa específic i independent del programa de Gestió de Centres.

En el moment d'escanejar és imprescindible agrupar els llistats del mateix tipus; és a dir, faltes per dia o faltes per assignatura. Cada vegada que acabe d'escanejar un grup de llistats (se suposa que no passarà per l'escàner tots els llistats en una mateixa sessió de treball), el programa crea un arxiu, al qual ha de posar un nom, d'extensió .dat. Pare atenció de no repetir el mateix nom per a dos arxius diferents d'este tipus, perquè les dades actuals substituirien les anteriors i les perdria.

Tots estos arxius són els que ha d'usar per al següent pas.

### *Traslladar les faltes i corregir errors*

#### Seleccione **Faltes per escàner > Pas de faltes/notes de l'escàner**

- 1. Introduïsca el disc en la disquetera.
- 2. Seleccione una de les opcions **Posar faltes per assignatura** o **Posar faltes per dia**.
- 3. Faça clic en el botó **Traslladar.**
- 4. Seleccione l'arxiu amb l'extenció .dat (\*.dat) en el qual guardà les faltes escanejades.
- 5. En la impressora obtindrà els llistats amb els errors que s'hagen detectat. Seguisca les instruccions del programa.

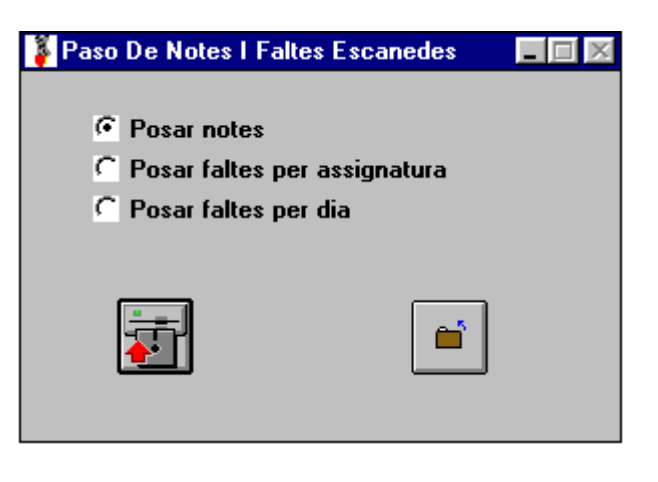

Quan acabe el procés, les faltes de cada alumne estaran introduïdes com si ho haguera fet manualment.

## *Llistats pendents d'escanejar*

Donat que els fulls que cal escanejar poden ser molt nombrosos, el programa permet dur el seu control, per a evitar errors.

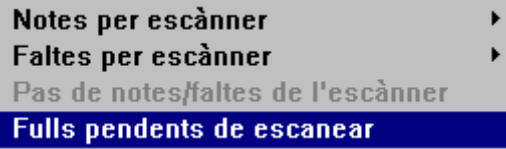

Marque l'opció que corresponga i obtindrà els llistats que encara no haja escanejat.

Ha d'escanejar-los tots, ja que el programa genera un arxiu per cada llistat que no haja tret i açò podria causar errors de funcionament.

Seleccione Gestió→Avaluació→Fulls pen**dents d'escanejar.**

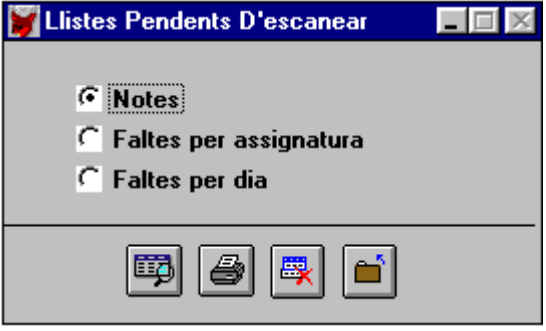

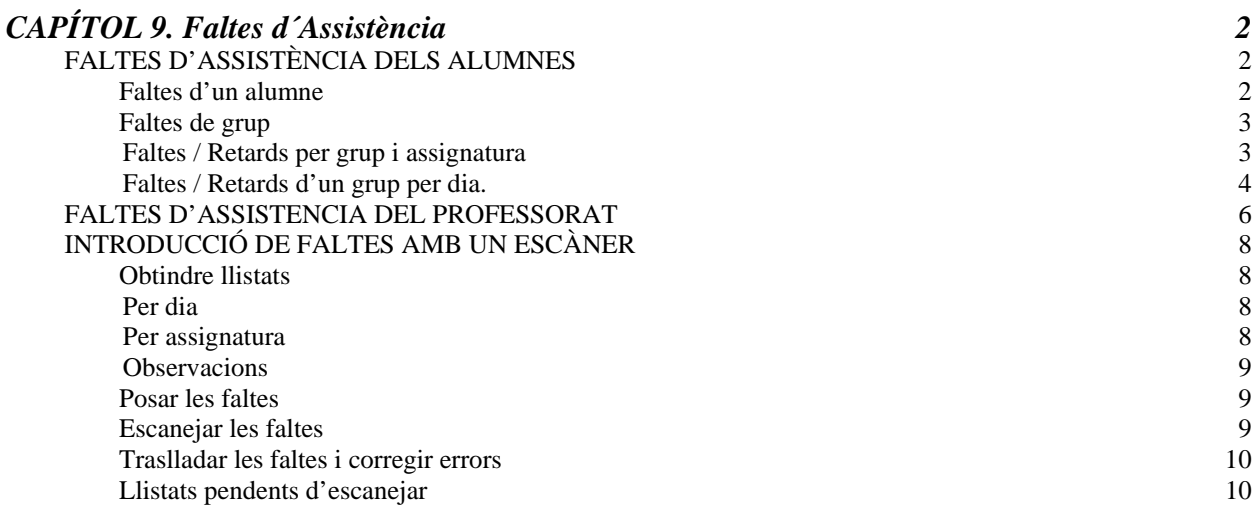